## Long Island Sound Futures Fund 2023 Grants Management Webinar

**Projects dedicated to restoration of the health and living resources of Long Island Sound**

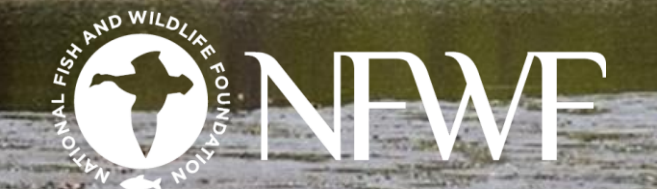

PORCELLAND

# **WEBINAR INSTRUCTIONS**

- Participants are muted during the webinar. If you want to ask a  $\bullet$ question you have two options:
	- 1. Enter your question in box "Enter a question for staff" and click send. We read your question aloud when we pause for Q&A during this webinar.
	- 2. Write question down and send to us after the webinar at: [LISFF23@nfwf.org](mailto:LISFF23@nfwf.org).
- A technical glitch during the webinar? Type it into the question box.
- Please now Raise your "hand" to confirm you can hear us.  $\bullet$

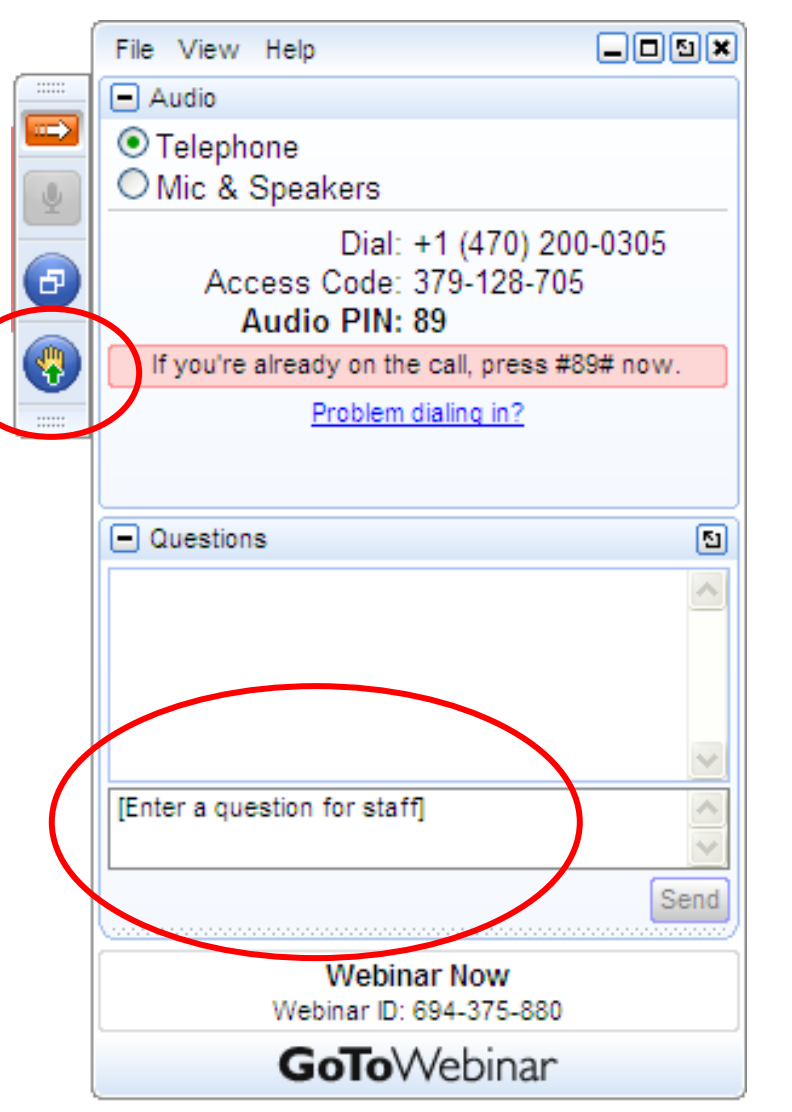

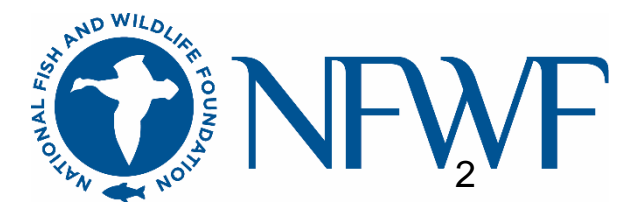

## AGENDA

- Your NFWF Contacts
- The Contracting Process
- Managing your Active Grant
	- Requesting Payment
	- Requesting Amendments
	- Completing Reports
- Things to Keep in Mind
- Q&A

## YOUR NFWF CONTACTS

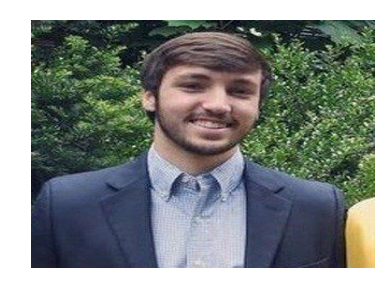

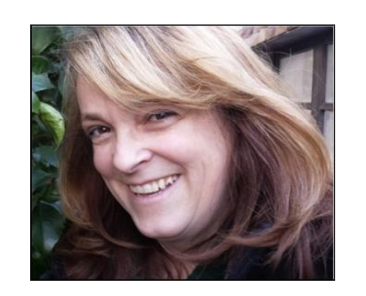

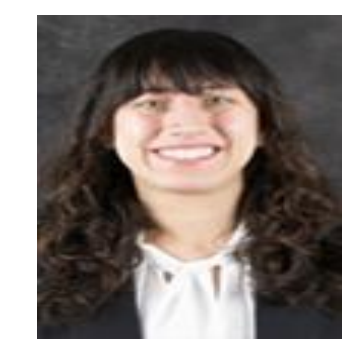

Alexander Bobeczko, Grants Administrator Alexander.Bobeczko@NFWF.org

- Administrative questions
- Contracting
- Payments
- Amendments
- Reports
- Logo use requests
- Day-to-day questions

Lynn Dwyer, Program **Director** Lynn.Dwyer@NFWF.org Victoria Moreno, Program Coordinator Victoria.Moreno@NFWF.org

Your Program Team

- Programmatic questions
- QAPP questions

## **EASYGRANTS**

- All grants administration is done online via  $\bullet$ Easygrants. This includes contracting, amendments, and reporting.
	- Easygrants problems? Contact your Grants  $\overline{\phantom{m}}$ Administrator or send an email to [easygrants@nfwf.org](mailto:easygrants@nfwf.org) or use the Help Link at the bottom of any Easygrants page
	- Forgot your log in? Request log in information  $\overline{\phantom{m}}$ from the Easygrants login page or send an email to [easygrants@nfwf.org](mailto:easygrants@nfwf.org)
	- Primary contact designated at time of proposal submission has the Easygrants homepage

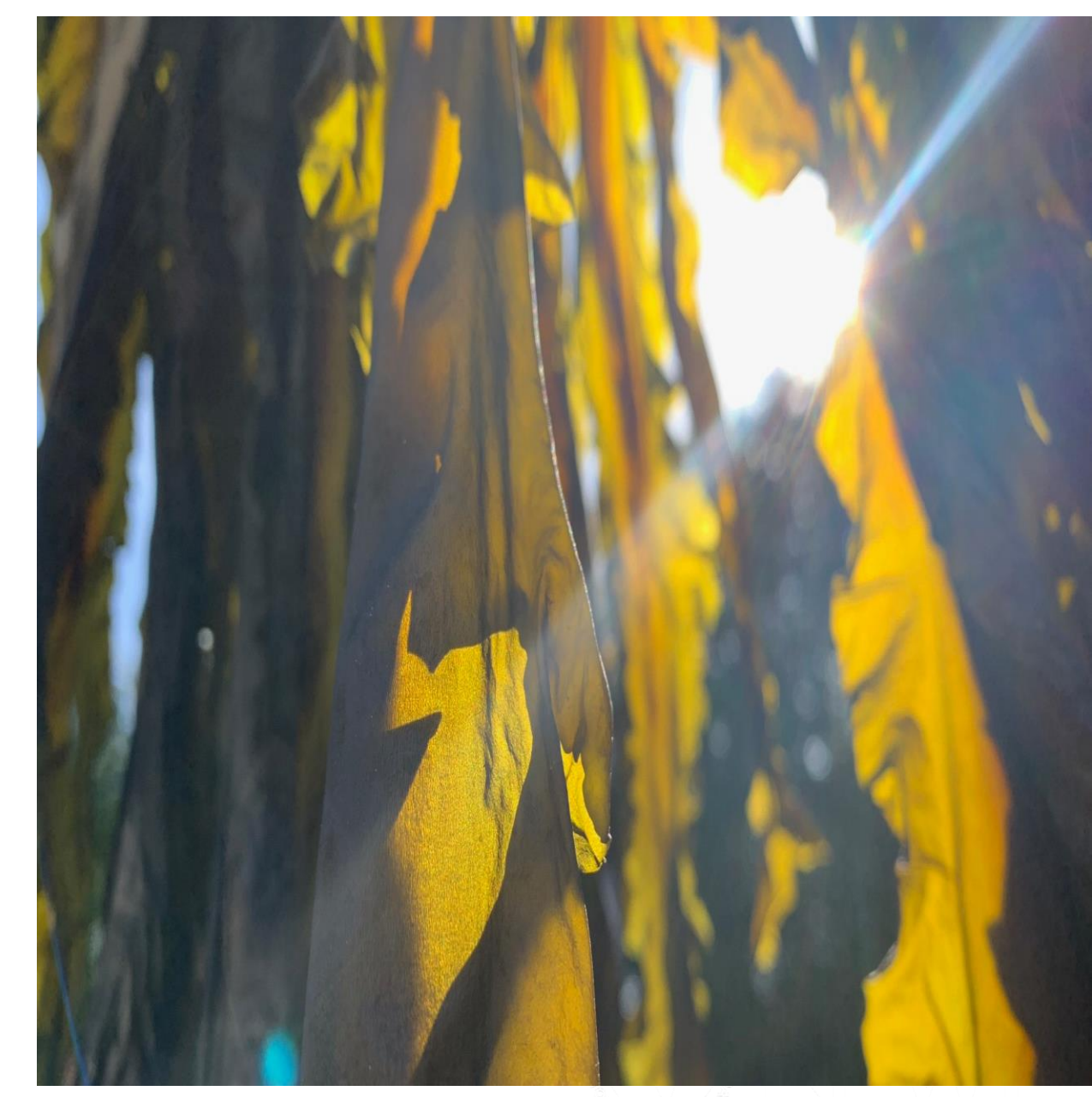

### AWARD NOTIFICATION

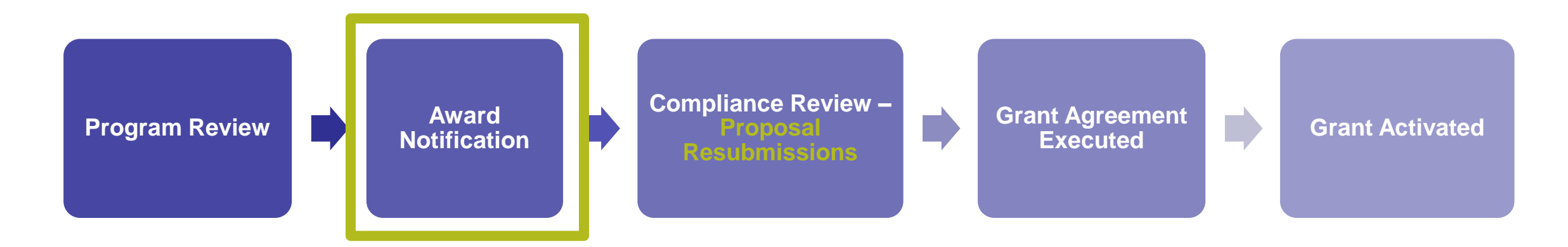

- Everyone here has received an award notification from **easygrants@nfwf.org.** PUT THIS EMAIL ON YOUR SAFE CONTACTS LIST  $\odot$
- Your award notification includes:
	- Award amount
	- Matching contributions requirement
	- Name of your Grants Administrator, Alexander Bobeczko

#### COMPLIANCE REVIEW & PROPOSAL RESUBMISSION

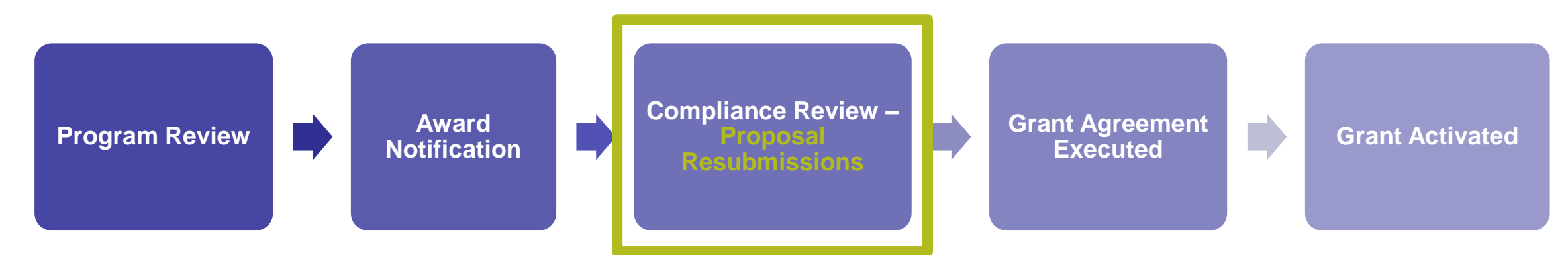

- During compliance review, NFWF Program Staff, Grants Administration, and Compliance will review your proposal and may request programmatic and financial resubmissions.
- Potential resubmission requests include:
	- Budget modification/justifications
	- Updated financial documents
	- Scope of work modifications
	- Metrics revisions
	- Map updates
	- Clarifications of match contributions

Payment cannot be made until the grant agreement is signed and activated.

#### GRANT AGREEMENT EXECUTED

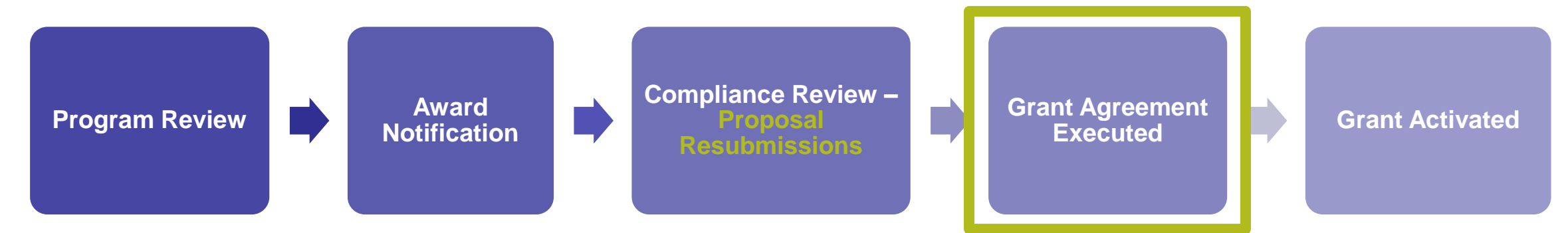

- Your Grants Administrator will generate your grant agreement and send e-mail notification with instructions about how to access the agreement. These e-mails will arrive via *easygrants@nfwf.org*.
- Execute Grant Agreement Task in Easygrants. To view and print your grant agreement, be sure to disable your browser's pop-up blocker.
- Once you have reviewed the grant agreement, email one signed copy to NFWF for countersignature. Your Grants Administrator will return one fully-executed copy for your records.
- Documents which may also be requested vendor setup form, a W-9, a Federal Funding Accountability Act form, SAM registration etc.

#### GRANT AGREEMENT EXECUTED

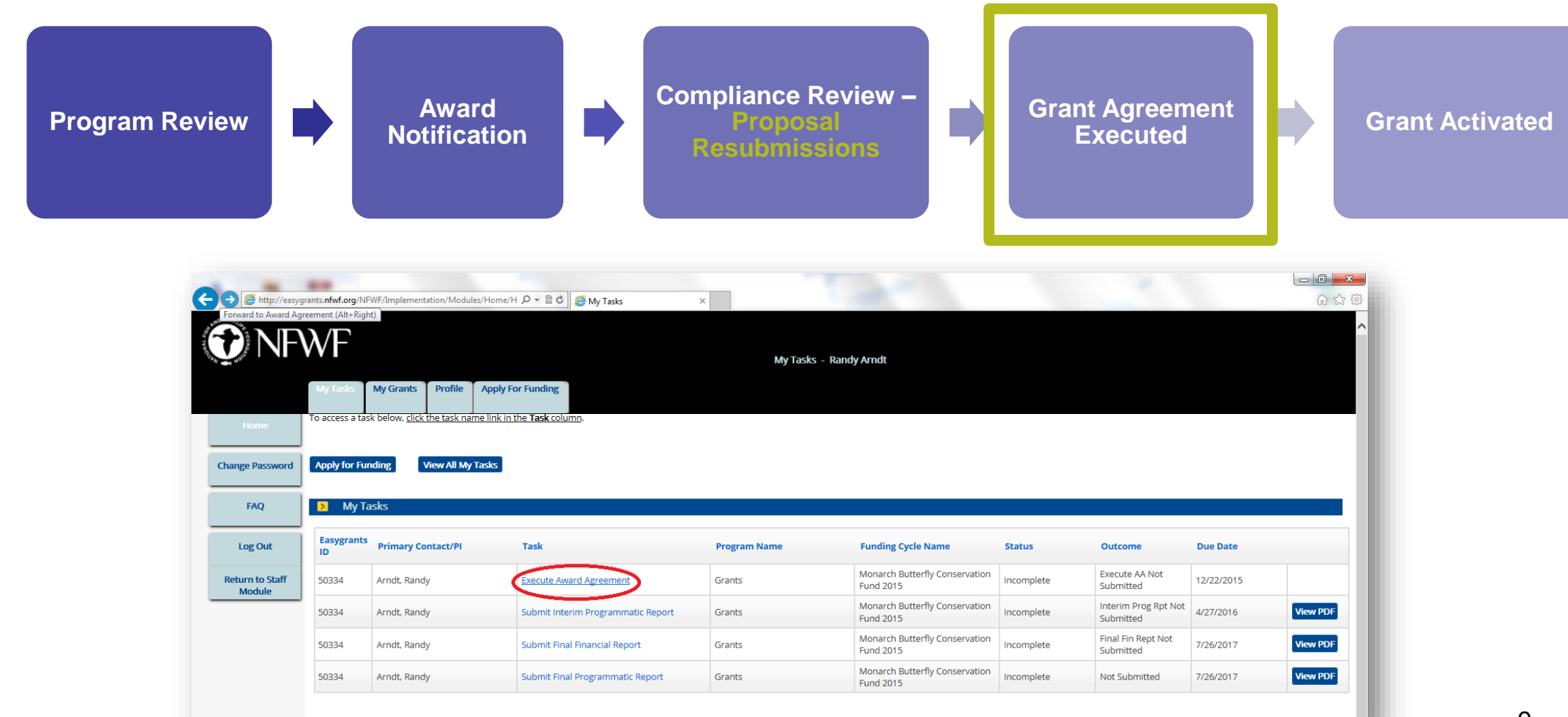

#### GRANT AGREEMENT EXECUTED

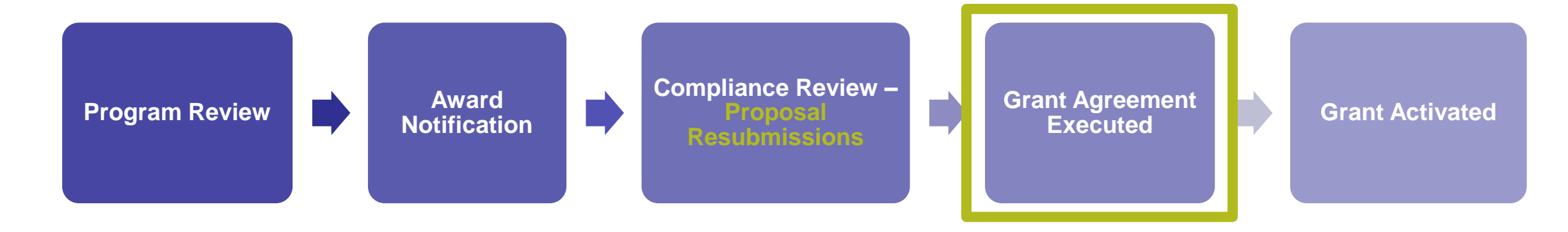

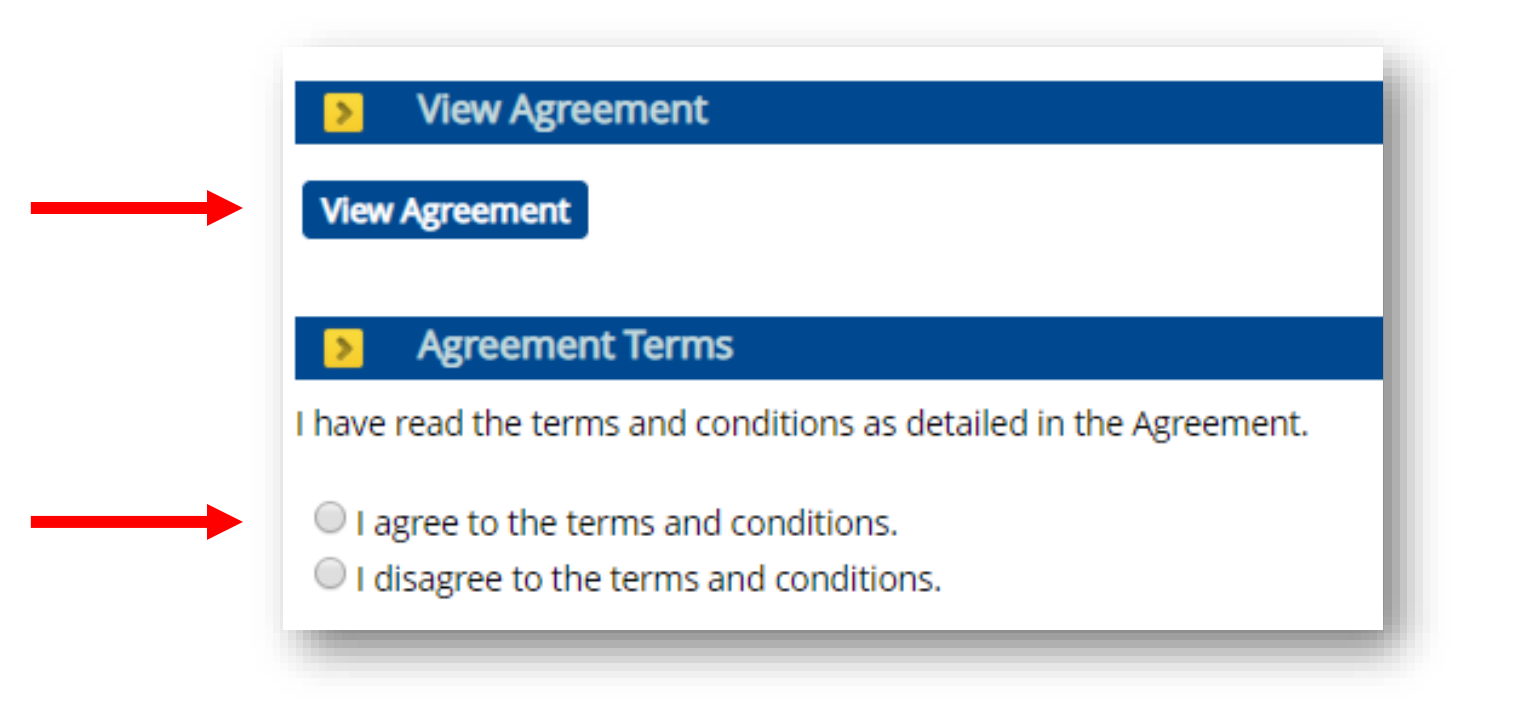

#### GRANT ACTIVATED

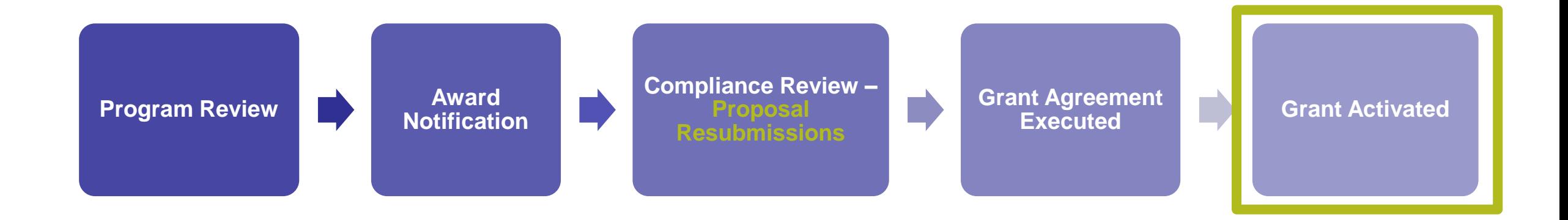

- You will receive an email from your Grants Administrator when your project has successfully been activated.
	- Note that you will not receive the activation e-mail until at least 30 days before your project start date.
- You can now request payment for expenses incurred after your project start date!
- You can also now add additional users to your project. Ask your Grants Administrator.

## NFWF CONTRACTING PROCESS

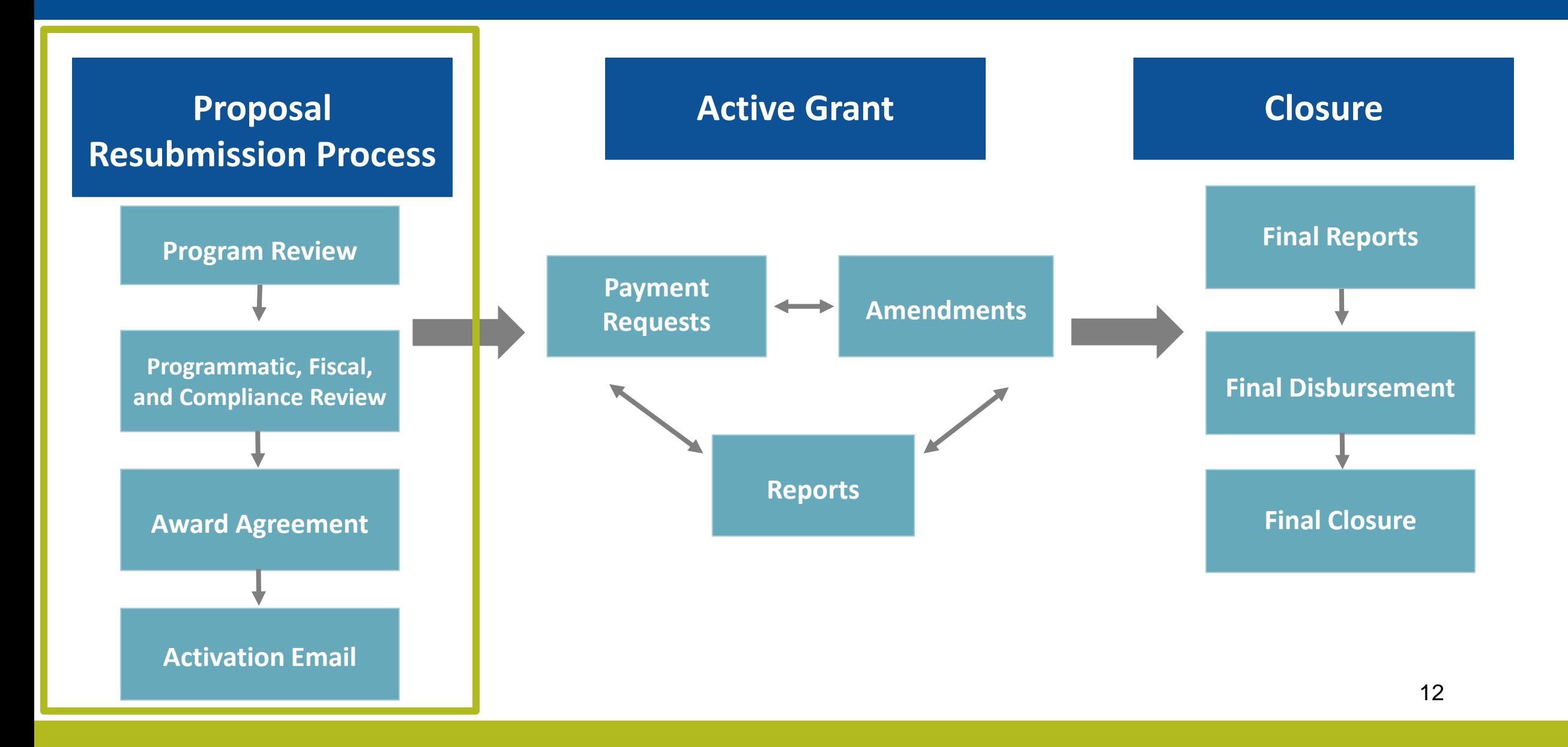

## Questions?

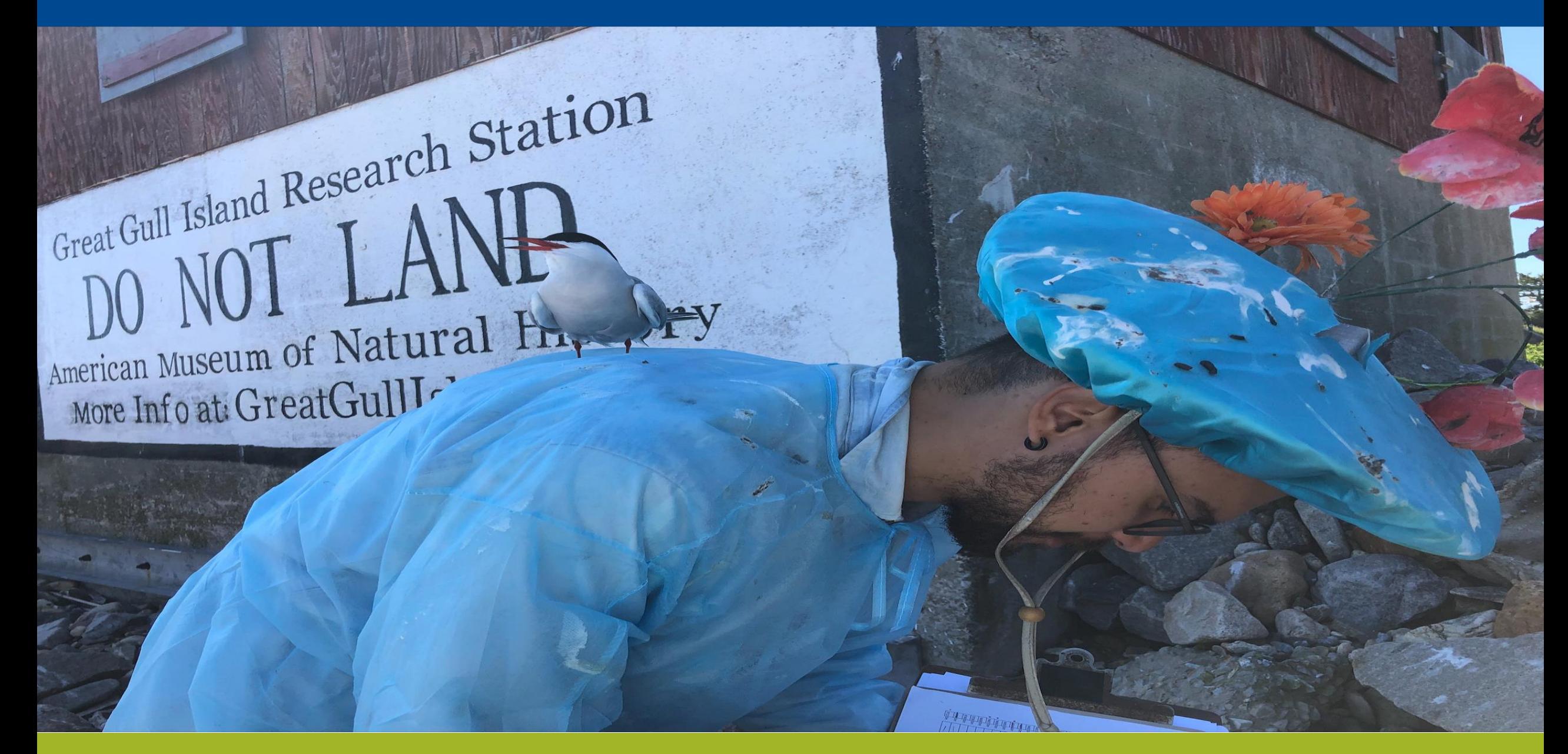

# Managing your Active Grant

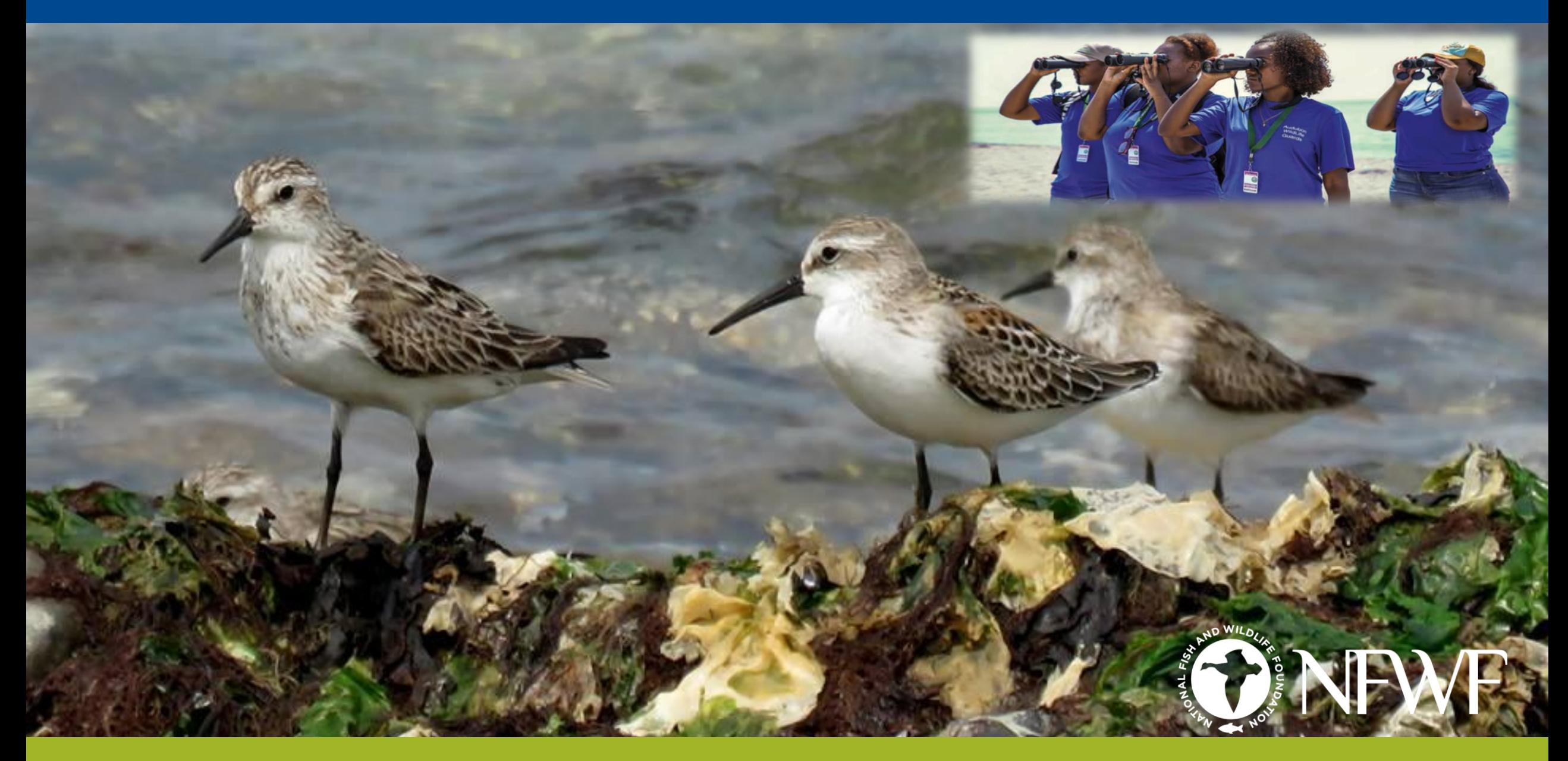

## MANAGING YOUR ACTIVE GRANT

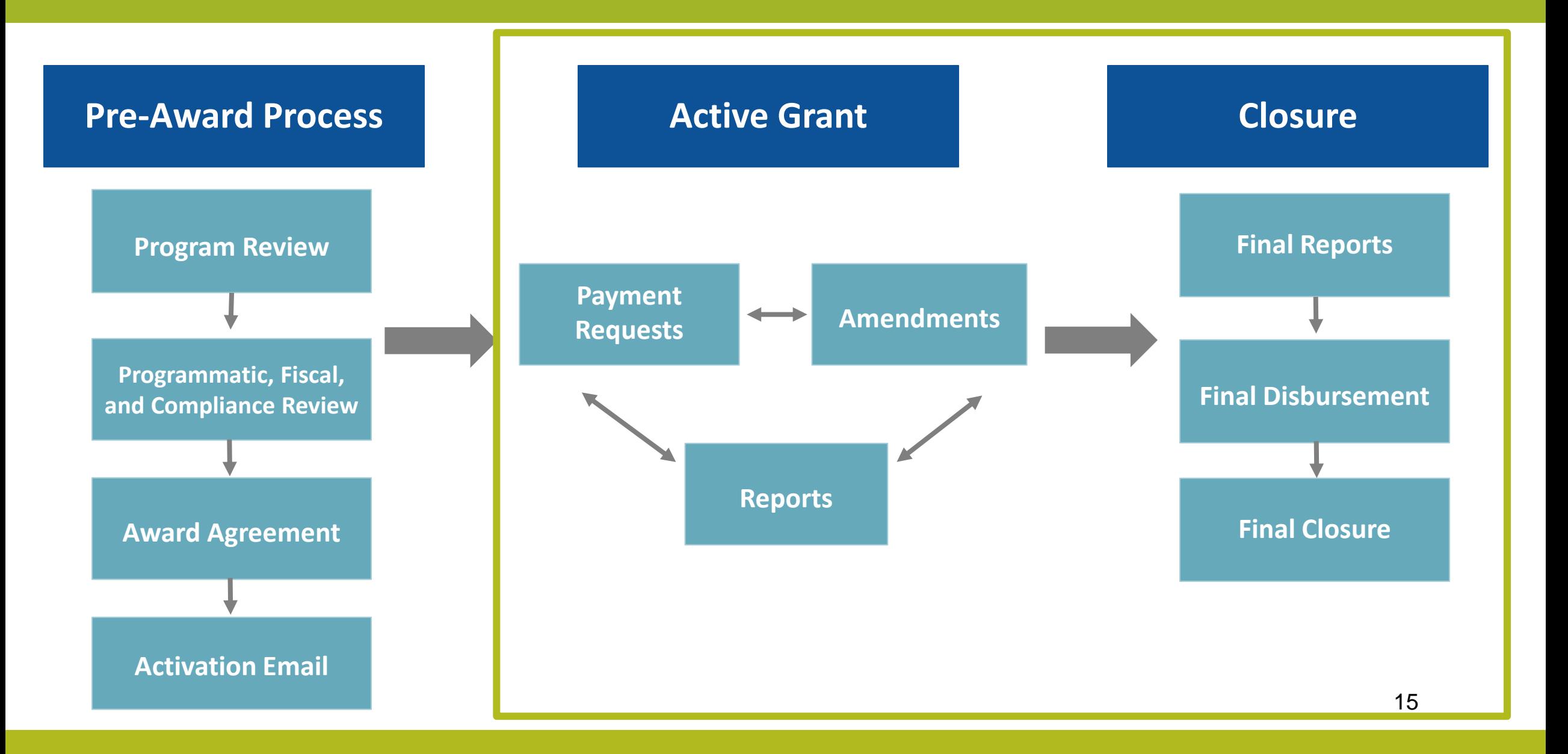

#### MANAGING YOUR ACTIVE GRANT PAYMENT REQUESTS

- Request funds from NFWF whenever you have expenses. Payment requests submitted via Easygrants.
- Funds are requested on a reimbursable basis. If an advance is needed, contact your Grants Administrator.
- Expenses must occur within the project period of performance (Between project start and end date).
- 10% of the award is held in reserve until receipt/approval of final reports.

Make sure you hit the **SUBMIT** button on all requests – you will receive an email confirmation when a request has gone through successfully.

Step-by-step instructions about how to submit a payment request: [www.nfwf.org/apply-grant/recipient-information/requesting-payment](http://www.nfwf.org/apply-grant/recipient-information/requesting-payment)

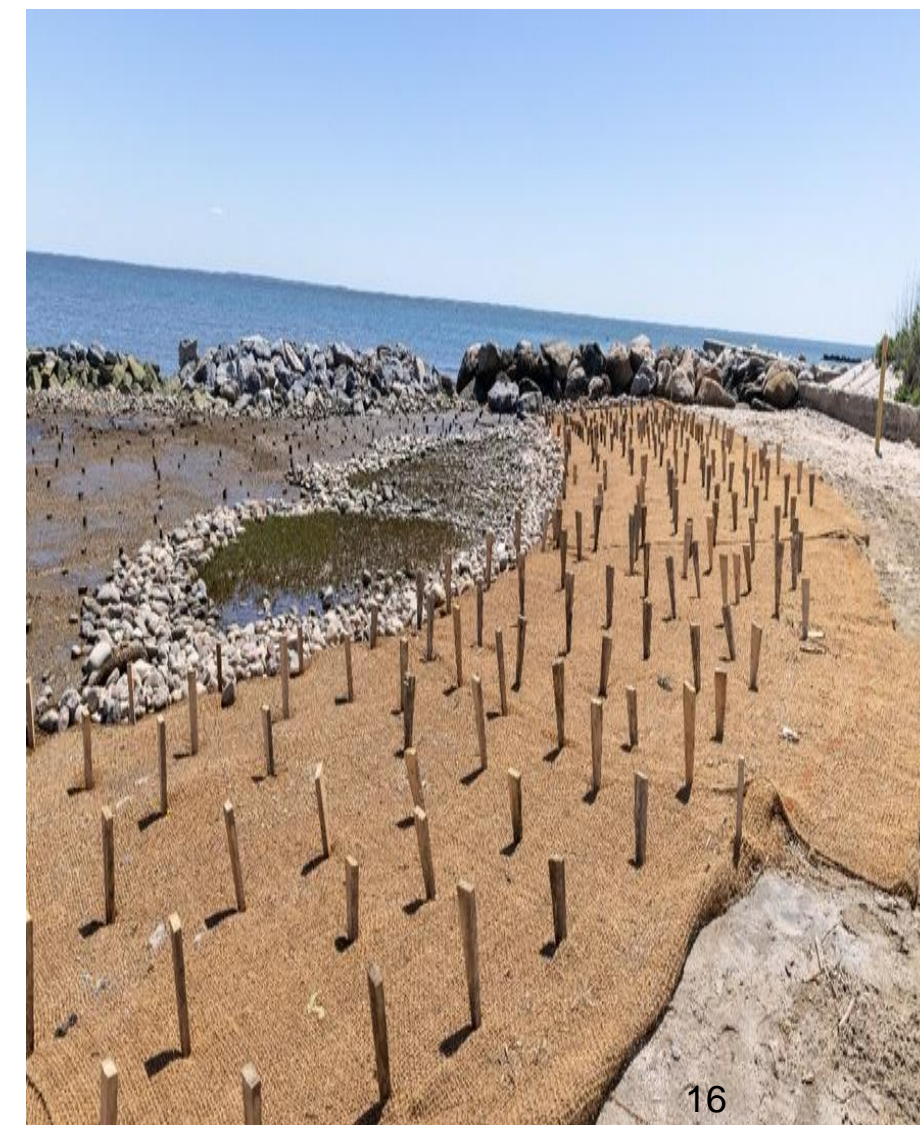

#### MANAGING YOUR ACTIVE GRANT PAYMENT REQUESTS – EASYGRANTS INSTRUCTIONS

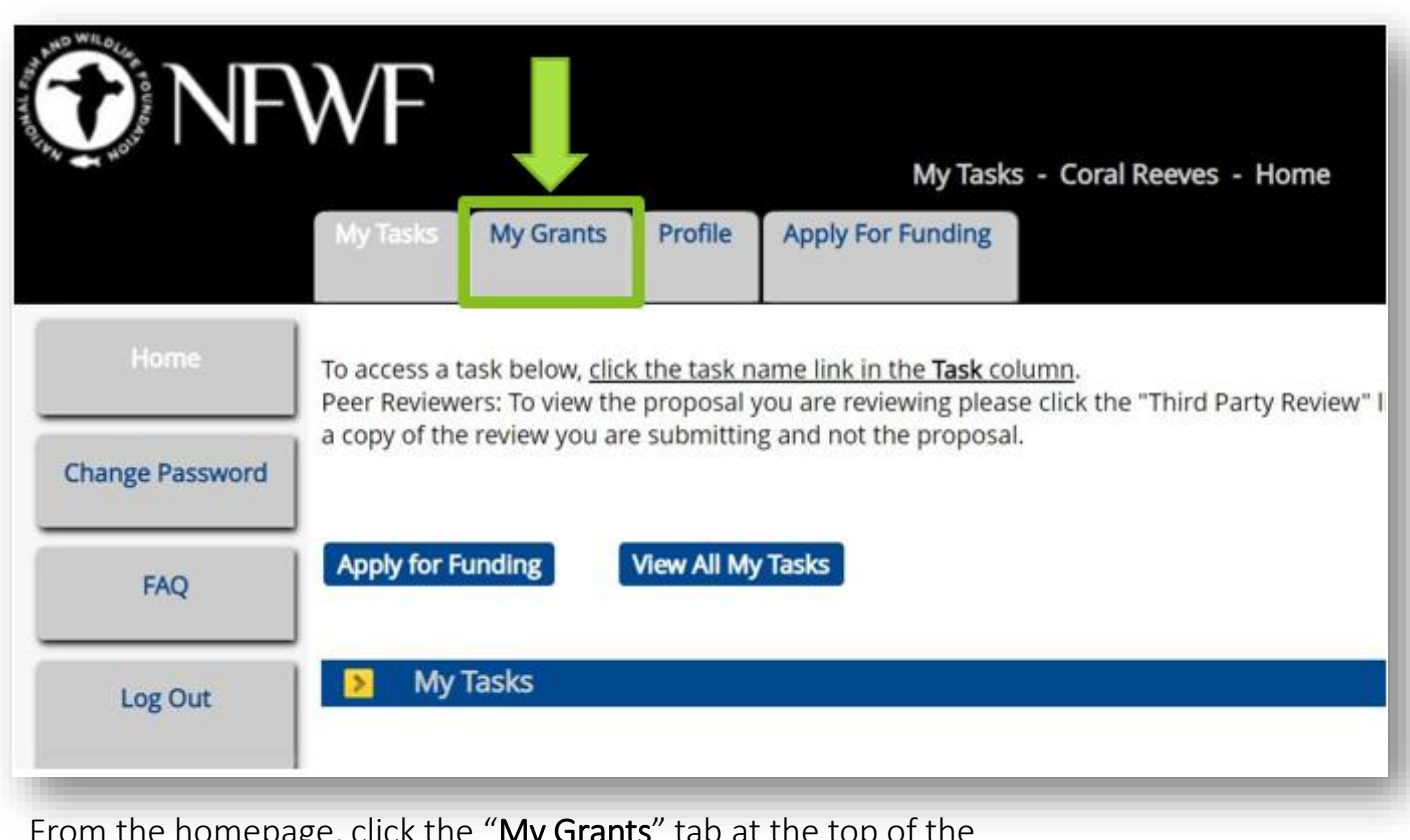

rom the homepage, click the "My Grants" tab at tr page, next to the "My Tasks" tab.

Step-by-step instructions for submitting a payment request through Easygrants can be found here: <https://www.nfwf.org/apply-grant/recipient-information/requesting-payment> 17

#### MANAGING YOUR ACTIVE GRANT PAYMENT REQUESTS – EASYGRANTS INSTRUCTIONS

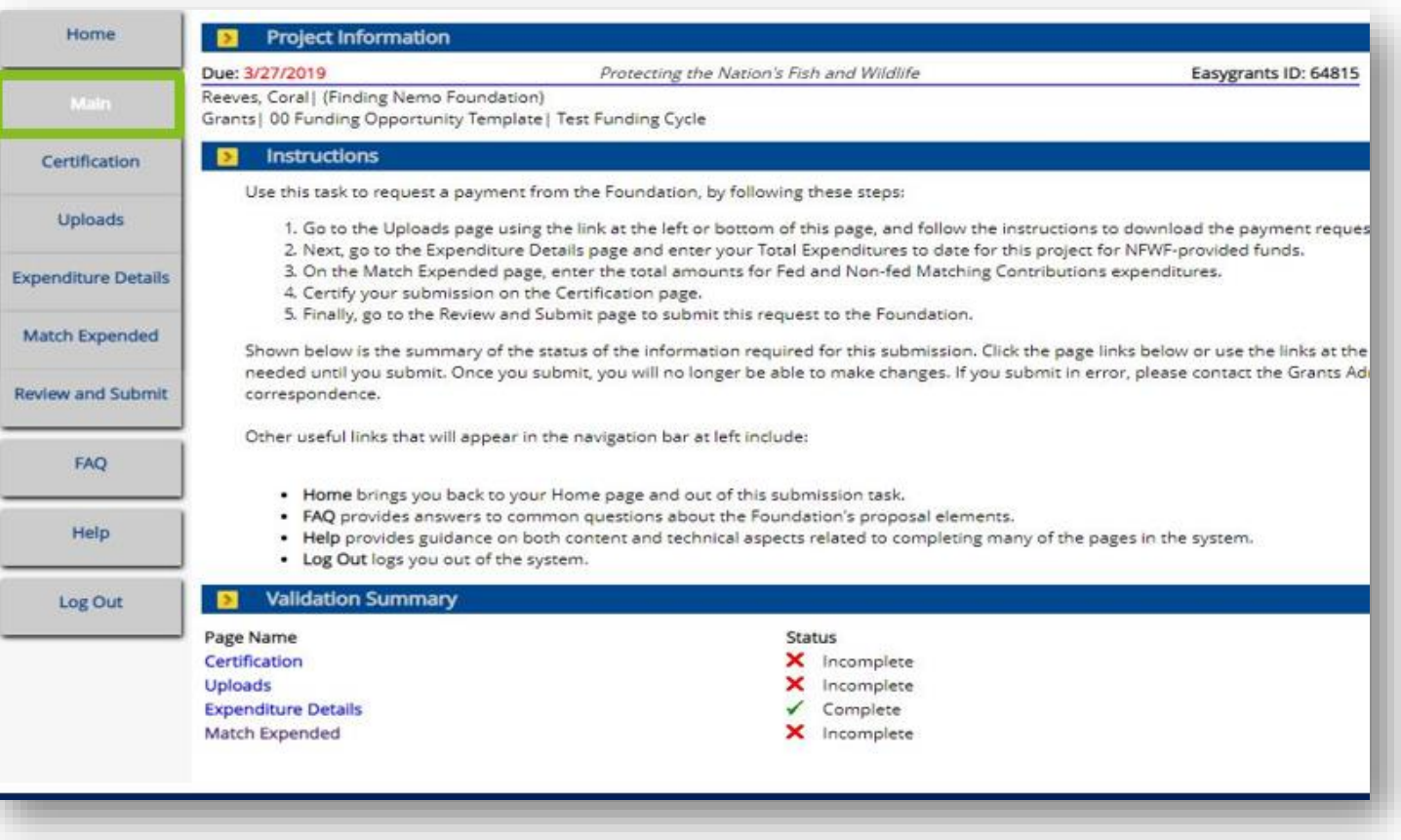

This is the main page of the payment request task. The Validation Summary must show that everything is complete before allowing you to submit

Step-by-step instructions for submitting a payment request through Easygrants can be found here: <https://www.nfwf.org/apply-grant/recipient-information/requesting-payment> 18

#### MANAGING YOUR ACTIVE GRANT PAYMENT REQUESTS – EASYGRANTS INSTRUCTIONS

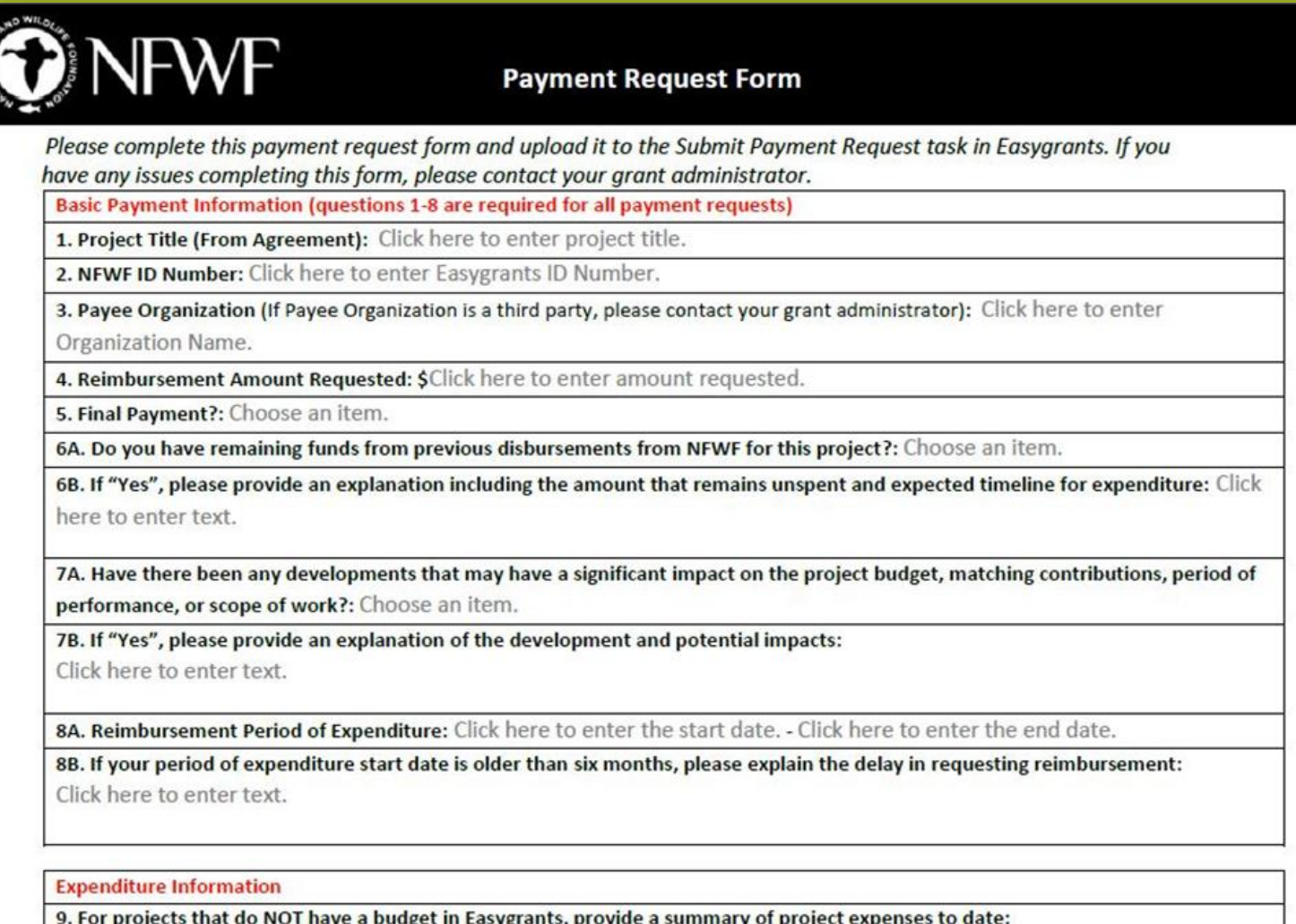

Click here to enter text.

I certify to the best of my knowledge and belief that the payment request is true, complete, and accurate. The expenditures, disbursements, and cash receipts are for the purposes and objectives set forth in, and otherwise compliant with, the applicable Grant Agreement, Project Funding Agreement, Contract for Services, or other agreement with NFWF (each, an "Agreement"). Such expenditures and costs have been or will be expended within the Besied of Bestemannes for the contrable project and within the contrable Assessment's terms. Low current that excellent fields an following or fraudule at

## MANAGING YOUR ACTIVE GRANT AMENDMENT REQUESTS

1. Contact your Grants Administrator. They create the amendment task for you in Easygrants.

2. Log into [Easygrants](https://easygrants.nfwf.org/) and find the amendment task on your homepage. Click on the blue link that is the title of the task, then complete the request.

- 3. On the Amendment Type page, indicate the type(s) of amendment:
	- **Extension**: Extend your project end date.
	- Scope Change: Change project scope.
	- Budget Change: Required if moving 10%> of total award between budget categories. Adding a budget item check with Grants Administrator.
	- Matching Contribution change: Reducing nonfederal match? Enter the proposed non-federal match requirements and an explanation.

Requesting an [Amendment: www.nfwf.org/apply-grant/recipient](http://www.nfwf.org/apply-grant/recipient-information/requesting-amendment)information/requesting-amendment

Please request an amendment sooner rather than later or waiting until the end of your grant.

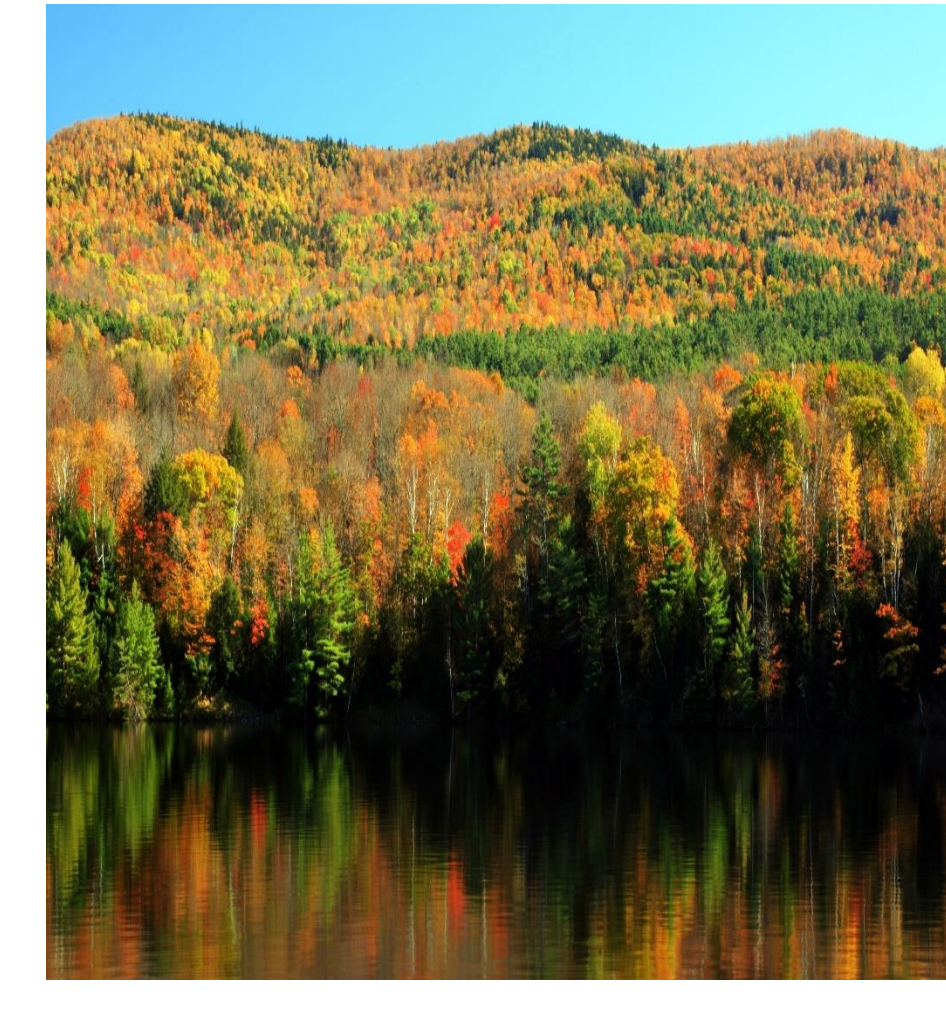

## MANAGING YOUR ACTIVE GRANT COMPLETING REPORTS

You will be responsible for completing four types of reports.

- 1. Interim Programmatic Report: Provide brief "Summary of Accomplishments" and "Lessons Learned". Complete brief narrative report. You will download and complete the reporting template and upload it into the reporting task.
- 2. Annual Financial Report: This report shows what NFWF has disbursed for the project between the project start date and September 30th of the reporting year. You will be prompted to enter how much of the disbursed amount you have actually spent and provide an explanation for any variance between the disbursed amount and spent amount. You will receive a reminder from the Grants Administrator in Sept. Link to this report will be on your homepage 10/1.

*Reporting requirements will be detailed in the "Reporting Due Dates" section of your Grant Agreement.*

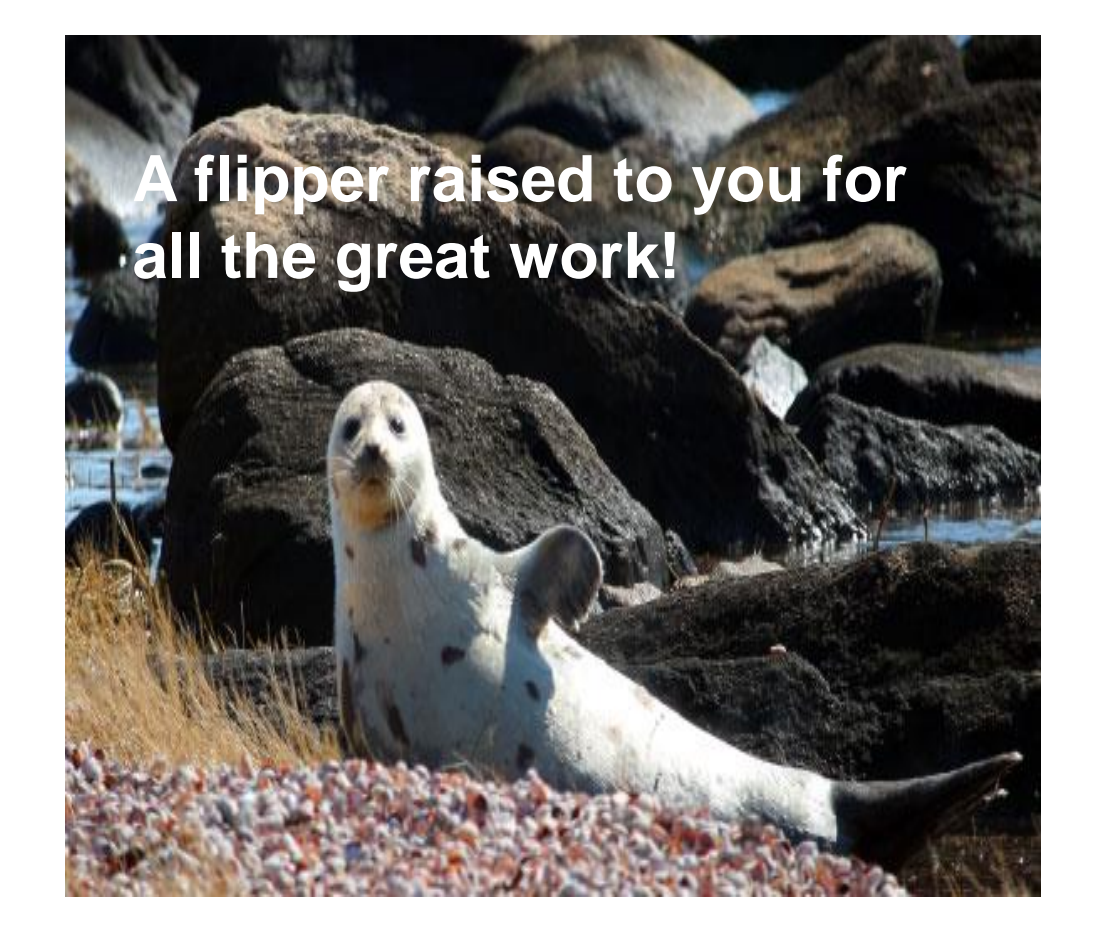

## MANAGING YOUR ACTIVE GRANT REPORTING

And two are required at the completion of the project:

- 3. Final Programmatic Report: Provide a brief "Summary of Accomplishments" and "Lessons Learned." The report will also show any metrics provided in the project's Full Proposal. Update this information. You will also complete a template final report and provide photographs.
- 4. Final Financial Report: Report shows the approved project budget. You will enter actual amounts spent by line item. If there were changes from the originally approved line item amounts, you enter the actual amounts spent describing any changes that were needed.
	- **Match:** The report also shows you the matching contributions from your full proposal - you will update/add/delete contributions as appropriate.

10% of the grant award held until review and approval of final reports.

*"Reporting Due Dates" in Grant Agreement.* <sup>22</sup>

## MANAGING YOUR ACTIVE GRANT COMPLETING REPORTS

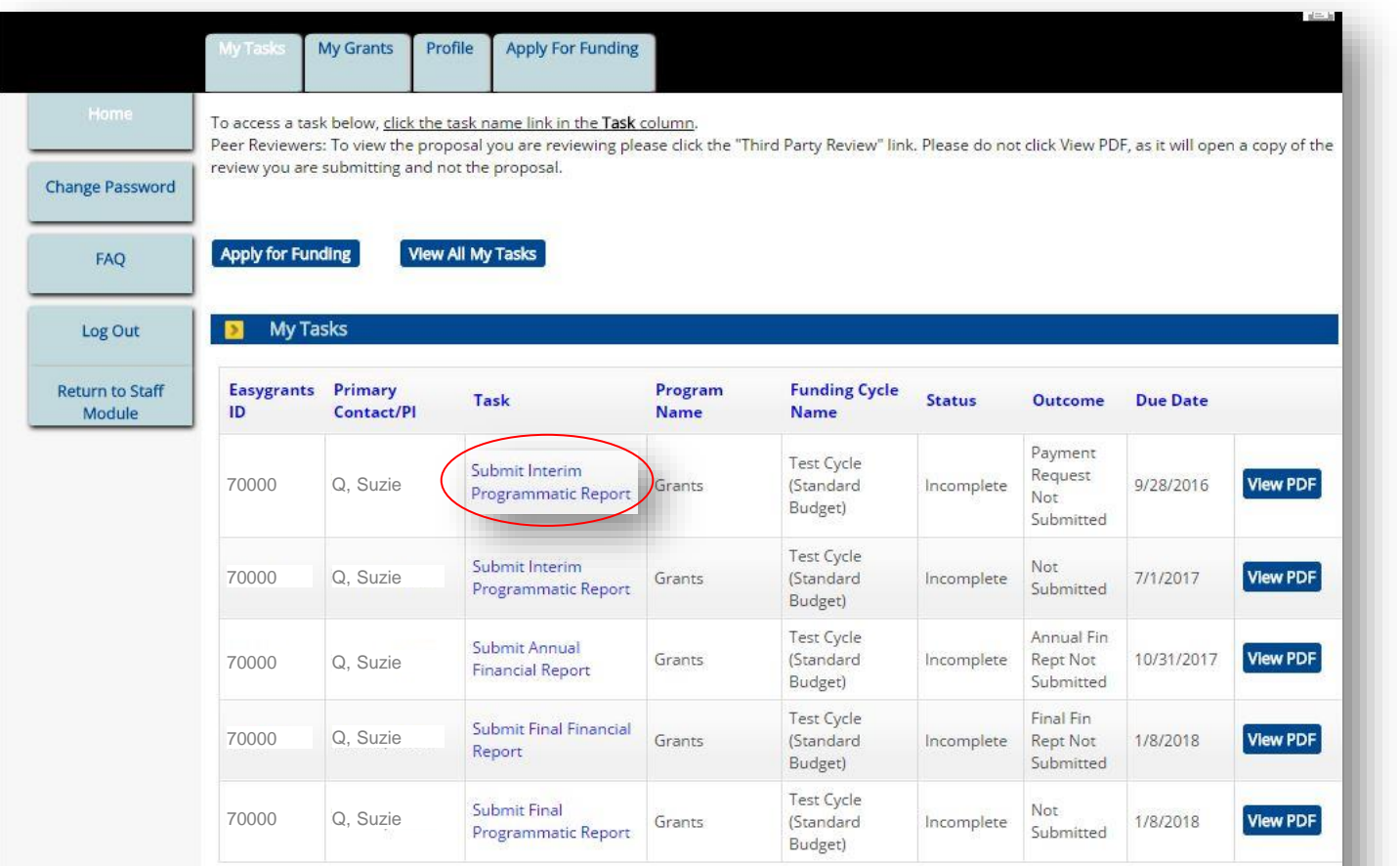

- 1. Sign in to your Easygrants homepage.
- 2. Locate reporting tasks on your homepage. Reports are listed in chronological order by due date.
- 3. Click on the report you wish to complete and follow the instructions.
- 4. Late reports disappear from your homepage. Contact your Grants Administrator if an overdue report disappears from your homepage.

Make sure you hit the **SUBMIT** button on all reports – you will receive an email confirmation when a request has gone through successfully.

# QUESTIONS

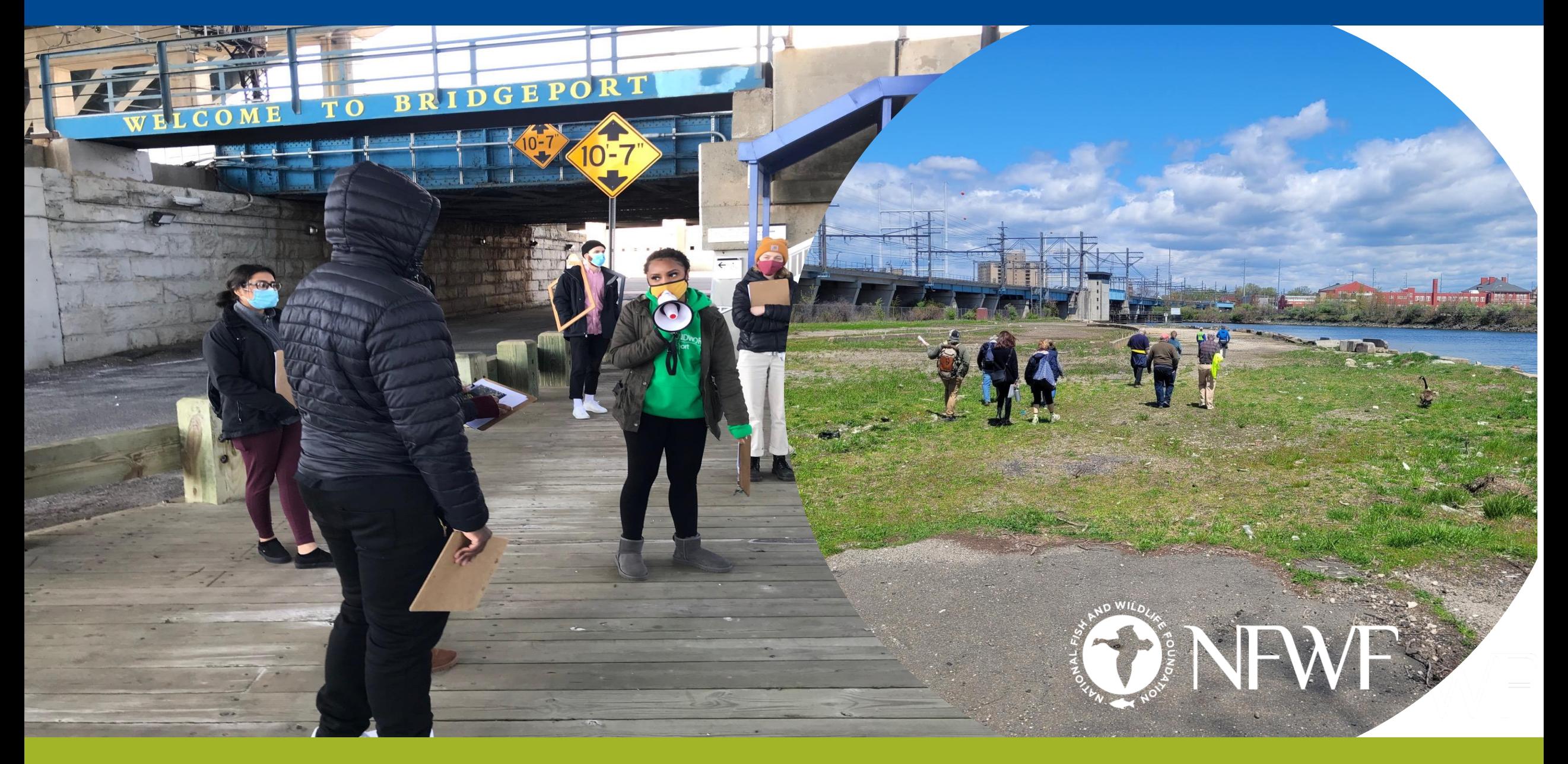

# OTHER THINGS TO KEEP IN MIND

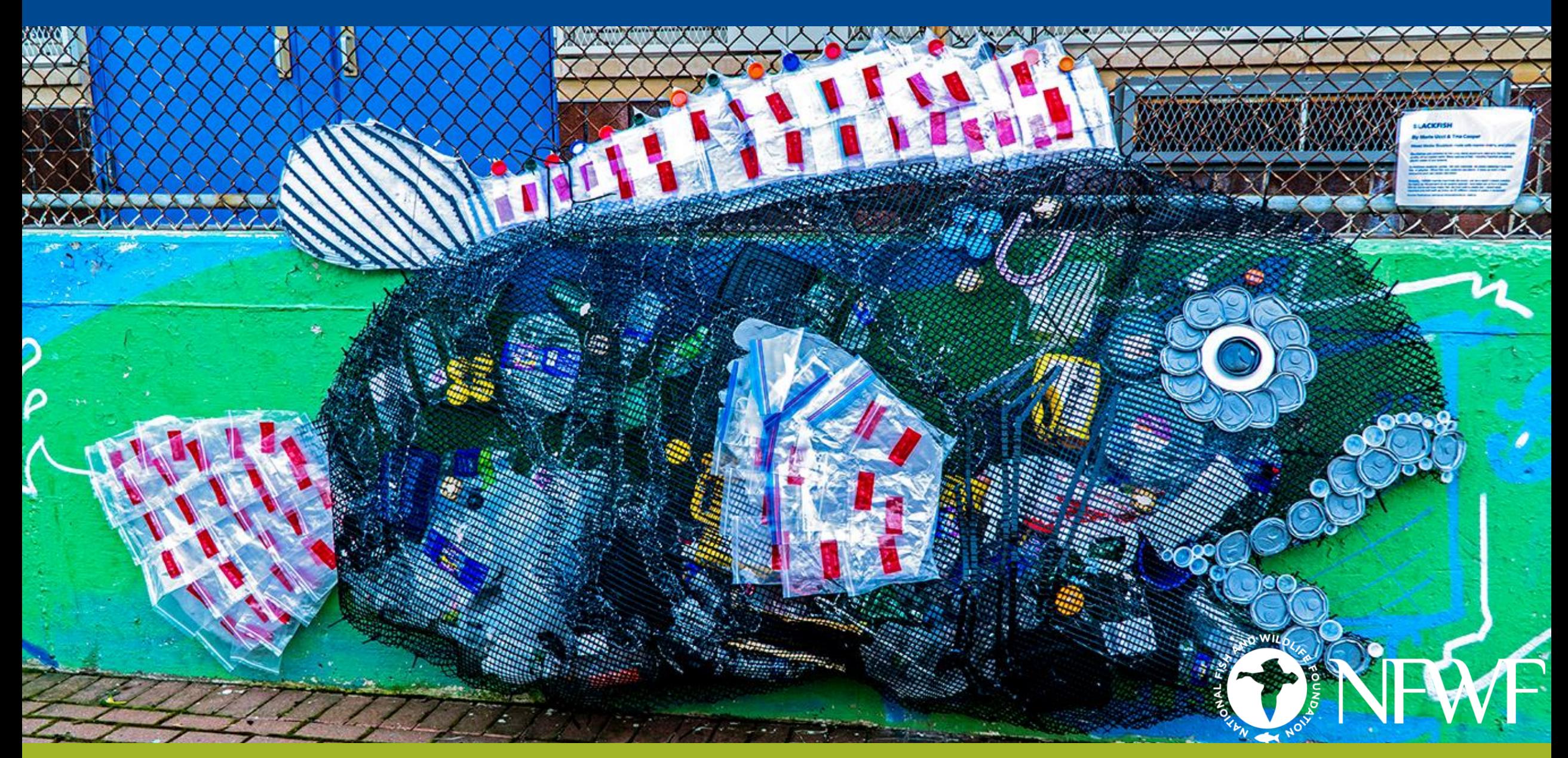

Grant Agreement: Please read your agreement for other essential terms and conditions including Access to Records, Reporting Deadlines, Evaluations, Federal Regulations (if applicable) and SAM.gov requirements.

Expenditures: All costs must be allowable, allocable, and reasonable. Supporting documentation for all projectspecific expenditures must be retained; these include: accounting records, timesheets, payroll journals, receipts, invoices, purchase orders, etc.

Contracting: The procurement of goods and services must comply with federal, state, and local laws. If your award is funded with federal funds, visit the UG's [Procurement Standards](https://www.ecfr.gov/cgi-bin/retrieveECFR?gp=&SID=a94fd4e2b1fd1597e6456124e0fd5b3a&mc=true&n=pt2.1.200&r=PART&ty=HTML#sg2.1.200_1316.sg3) section to review the methods of procurement your organization must comply with, including competition requirements and conflict of interest criteria. If your award contains subawards, review the UG's Subrecipient [Monitoring and Management](https://www.ecfr.gov/cgi-bin/retrieveECFR?gp=&SID=a94fd4e2b1fd1597e6456124e0fd5b3a&mc=true&n=pt2.1.200&r=PART&ty=HTML#sg2.1.200_1329.sg5) section.

Equipment: If your federally funded award contains equipment, visit the UG's [Property Standards](https://www.ecfr.gov/cgi-bin/retrieveECFR?gp=&SID=a94fd4e2b1fd1597e6456124e0fd5b3a&mc=true&n=pt2.1.200&r=PART&ty=HTML#sg2.1.200_1309.sg2) to learn more about prior approval requirements, property records and disposition instructions upon closure. Tangible Property Forms can be found at: <https://www.grants.gov/forms/post-award-reporting-forms.html>

Logos: You must contact NFWF prior to any use of NFWF or Long Island Sound Study logos (presentations, reports, brochures, posters, etc.) to ensure you have the correct version(s) and that the use is appropriate. We prefer you use the LISS logo. Approval must be requested for each use. Please allow at least five business days for review.

### QUESTIONS?

**Lynn Dwyer**, Program Director *Lynn.Dwyer@nfwf.org 631 -312 -8999*

**Victoria Moreno**, Program Coordinator *Victoria.Moreno@nfwf.org 202 -857-0166*

**Alexander Bobeczko**, Grants Administrator *Alexander.Bobeczko@nfwf.org 202 -857-0166*

Easygrants Technical Support: *Easygrants@nfwf.org*

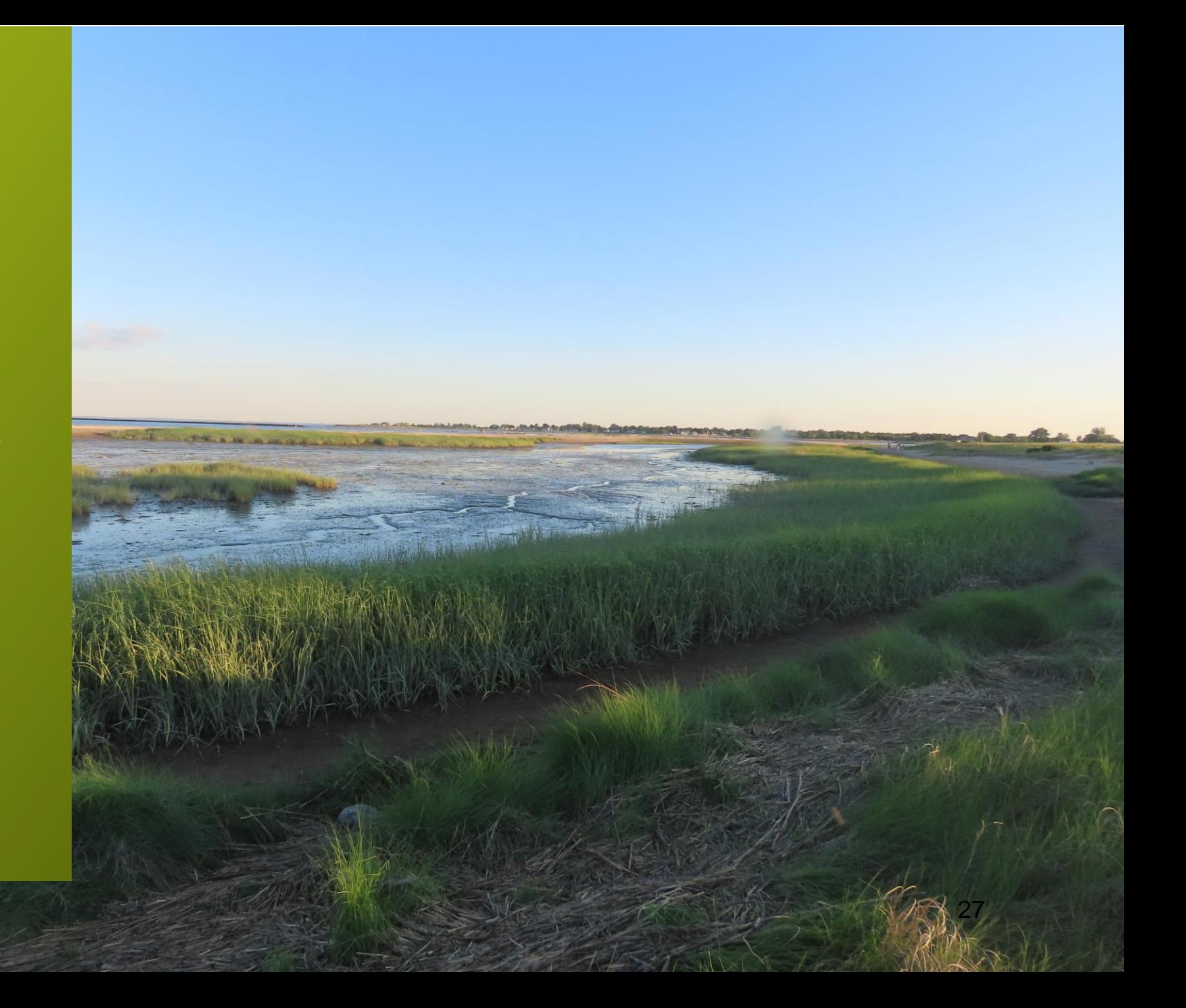

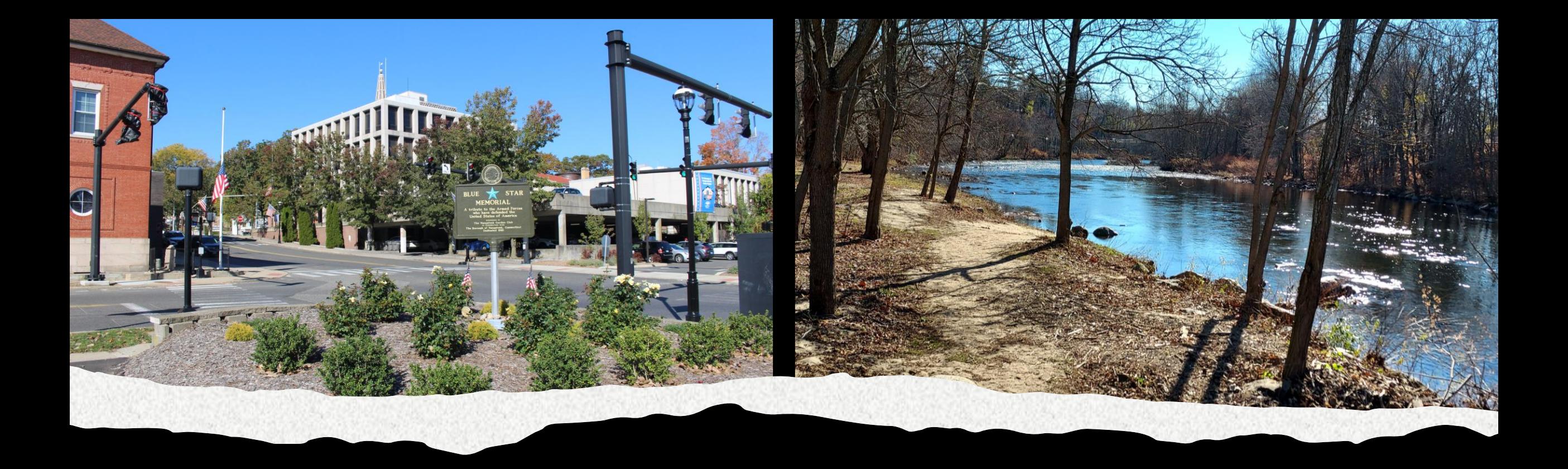

#### Thank you and Good Luck!

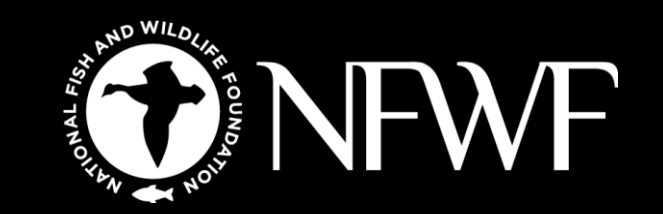